# FY801S1M21

NET IMPRESS

コントロールモジュール用 マイコンパック

対象シリアルフラッシュメモリ:IS25LP016D

マイコンパック取扱説明書

株式会社 DTS インサイト

#### FY801S1M21(IS25LP016D)

# 改訂履歴

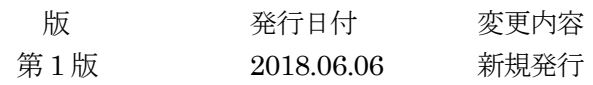

### おことわり

- 1)本書の内容の全部または一部を、無断転載することは禁止されています。
- 2)本書の内容は、改良のため予告なしに変更することがあります。
- 3)本書の内容について、ご不審な点やお気付きの点がございましたらご連絡ください。
- 4)本製品を運用した結果の内容の影響につきましては、3)に関わらず責任を負いかねますので ご了承ください。

© DTS INSIGHT CORPORATION. All Rights Reserved.

Printed in Japan

# 目次

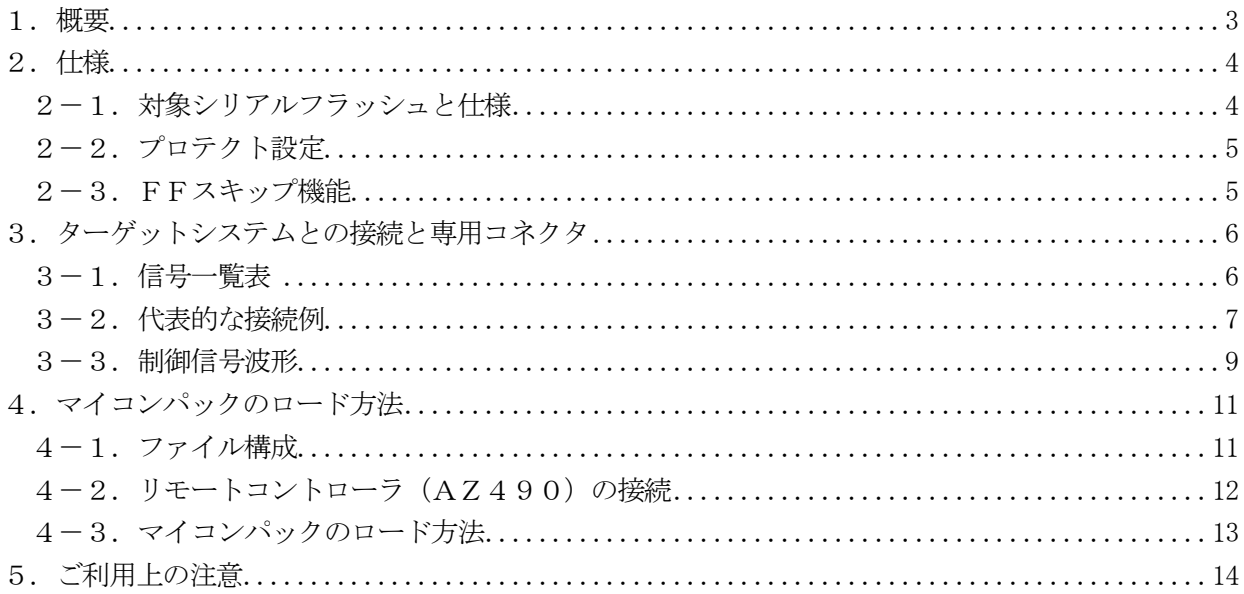

#### 1.概要

FY801S1M21 は、NET IMPRESS 用の定義体 FY801-S1 用のマイコンパックとなっており、ISSI 社 製:IS25LP016D を対象機種とします。

その他のシリアルフラッシュへの対応については、弊社または代理店へお問い合わせください。 本マイコンパックをご使用頂ける定義体は、下記のとおりになっております。

> 【 対応定義体 】 FY801-S1 Ver.12.04 以上

#### < ご注意 >

本マイコンパックは、所定の定義体との組み合わせで使用することができます。 所定の定義体以外との組み合わせでは、使用しないで下さい。 マイコンパック取扱説明書には、マイコンパック固有の取り扱い上の注意事項が記されていますので、 ご利用にあたっては、必ず取扱説明書をお読みください。 本マイコンパックを使用するにあたり、リモートコントローラ(AZ490)を用います。 マイコンパックのロード方法につきましては、第4章をご参照ください。 尚、ご不明な点がございましたら、弊社または代理店へお問い合わせください。

#### 【 確認事項 】

ご使用になられるマイコンとメモリサイズ、電源仕様などが正しいことを、ご確認ください。 パラメータの値が正しくない場合は、マイコンを破壊する恐れがございますので、

#### 十分に注意してください。

ご不明な点は、弊社または代理店へお問い合わせください。

# 2.仕様

2-1.対象シリアルフラッシュと仕様

特に記載なき項目は、NET IMPRESS 標準に準じます。

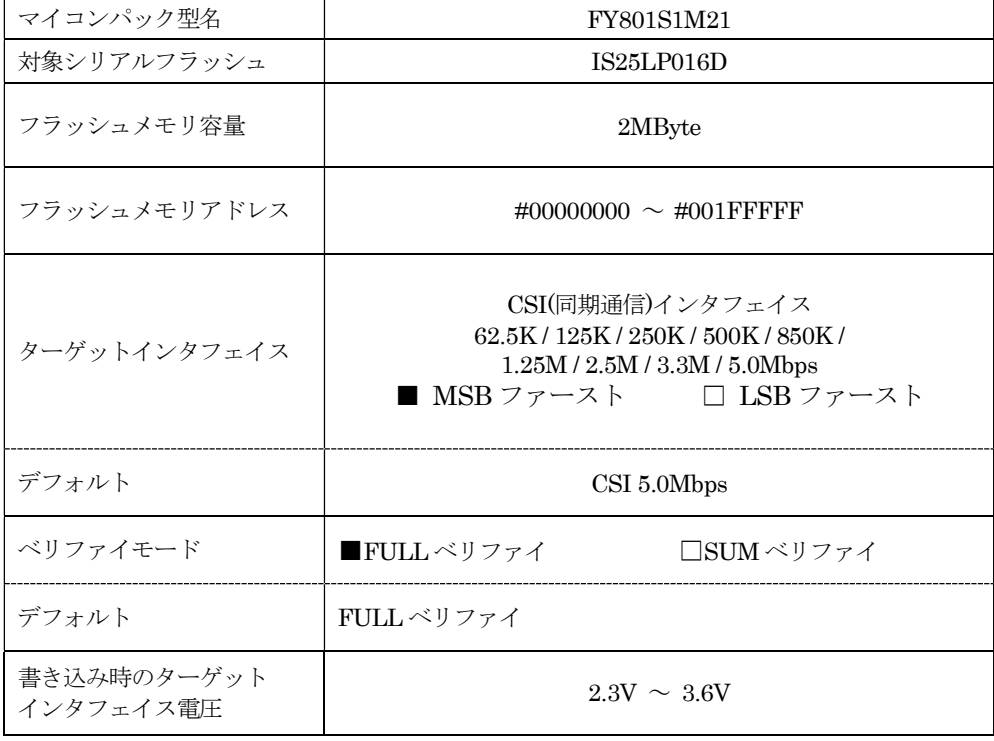

2-2.プロテクト設定

本マイコンパックの書き込み対象のシリアルフラッシュには、フラッシュメモリの消去・再書き込み を防止(プロテクト)する機能があります。

設定方法の詳細は、FY801-S1 インストラクションマニュアルの"2-4. プロテクト設定"及び"2 -6.コマンドファイル実行機能"をご参照ください。

 $2-3$ . FFスキップ機能

FY801-S1 には、E.P.R 及び PROGRAM 実行時に、ライタへ読み込んだデータが 1 回の書き込み単 位で全てターゲットの消去状態と同じ値であった場合に、書き込み処理をスキップする機能(FF スキ ップ機能)が存在します。

本マイコンパックの FF スキップ機能は"有効"となっております。

ただし、FF スキップ機能は FY801-S1 Ver.12.02 以降のみ対応しております。

Ver.12.02 より古いバージョンの定義体を使用して書き込みを行った場合、FF スキップ機能は使用で きませんのでご注意ください。

## 3.ターゲットシステムとの接続と専用コネクタ

3-1.信号一覧表

本マイコンパックをご利用いただいた場合のターゲットプローブコネクタ端の信号表を表 3-1 に示し ます。

| ターゲット信号名                 | NET IMPRESS の標準信号名     |             |                 |              | ターゲット信号名             |
|--------------------------|------------------------|-------------|-----------------|--------------|----------------------|
| <b>GND</b>               | <b>GND</b>             | $15\,$      | $\mathbf{1}$    | <b>GND</b>   | <b>GND</b>           |
|                          | TVpp1                  | 16          | $\overline{2}$  | TVccd        | Vcc                  |
|                          | $\operatorname{TVpp2}$ | 17          | 3               | Vcc          |                      |
| ウォッチト゛ックパルス信号            | <b>WDT</b>             | (18)        | (4)             | <b>TRES</b>  | 正論理/TRES             |
| WP# (IO2)                | TAUX3                  | (19)        | (5)             | /TRES        | マイコンリセット             |
| HOLD# or<br>RESET# (IO3) | TAUX4                  | (20)        | $6\phantom{.}6$ | <b>TCK</b>   | $\operatorname{SCK}$ |
|                          | Reserve                | 21          | $\overline{7}$  | Reserve      |                      |
|                          | Reserve                | 22          | 8               | Reserve      |                      |
|                          | <b>TAUX</b>            | 23          | 9               | TAUX2        |                      |
|                          | <b>TBUSY</b>           | 24          | (10)            | /TICS        | マルチプレクス用信号           |
|                          | TI0                    | 25          | 11              | /TOE         |                      |
|                          | <b>TVccs</b>           | 26          | $12\,$          | <b>TMODE</b> | CE#                  |
| SO(IO1)                  | <b>TRXD</b>            | $\sqrt{27}$ | $13\,$          | <b>TTXD</b>  | SI(IO0)              |
| <b>GND</b>               | <b>GND</b>             | 28          | 14              | <b>GND</b>   | <b>GND</b>           |

表 3-1 ターゲットプローブ信号表

- 1. は、必ず接続頂く信号線です。
- 2. ( )は、必要な時のみ接続してください。
- 3. も()も印のない信号線はターゲットシステムの回路には接続しないでください。 詳細については、弊社サポートセンタにお問い合わせください。
- 4.各信号線のインタフェイス回路については、プログラマ本体の『Instruction Manual』をご覧下さ い。

3-2.代表的な接続例

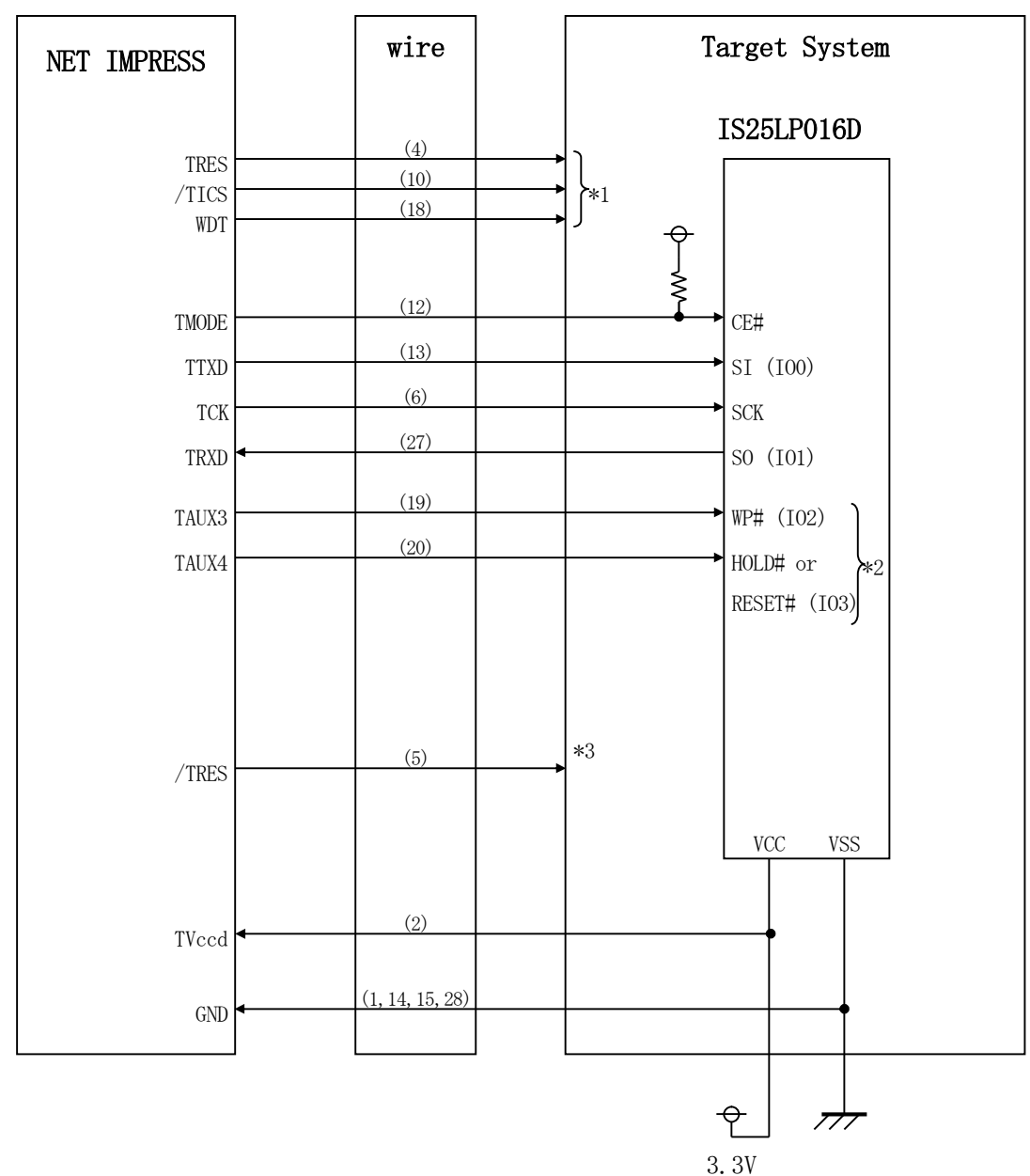

図 3-2 ターゲットシステムとの接続例

\*1:オプション機能です。

\*2:ターゲットシステム上で所定の論理に設定される場合は接続の必要はございません。

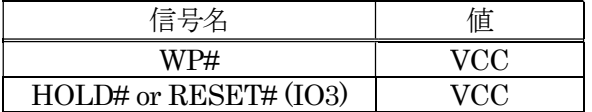

\*3:ターゲットと接続されているマイコン等にリセットをかけたままの状態にして、ターゲットへの 書き込み動作に影響しないようにするために使用します。

①"書き込みモード信号"など一部の書き込みに使用する信号がユーザシステムとの共用端子に定義さ れている場合には、それらの信号のマルチプレクス回路をユーザシステムに実装してください。

/TICS 信号は、NET IMPRESS のデバイスファンクション実行時にだけアサートされる信号です。こ の信号によって共用端子に実装される信号切り替えを行います。

マルチプレクス回路をユーザターゲットシステムにいれていただくことにより、/TICS がネゲートさ れている時(デバイスファンクションを実行していない時)に NET IMPRESS が接続されていない(コ ネクタを外した)状態と同一の条件をつくることができます。

書き込み制御に使われるこれらの信号が、フラッシュマイコンから制御用専用信号線として定義され るターゲットシステムでは、マルチプレクス回路は不要です。

②WDT 信号端子には、WDT Period【 FUNC D5 】で設定されたクロック信号が NET IMPRESS よ り出力されます。

(/TICS アサート中のみ出力)(オープンコレクタ出力)フラッシュメモリ書き込み中に、所定のクロッ ク信号が必要なユーザ回路へ接続しご利用ください。

③NET IMPRESS では、標準プローブ中に/TRES 信号を設けてあります。

/TRES 信号は、ターゲットシステム内でワイヤードオアをとり、マイコンのリセット端子に接続して 頂けるよう、オープンコレクタ出力の信号としています。

TRES 信号は、ターゲットシステムが正論理のリセット信号を必要としている場合にご利用いただけ ます。TRES 信号は、トーテムポール出力の信号です。

#### 3-3.制御信号波形

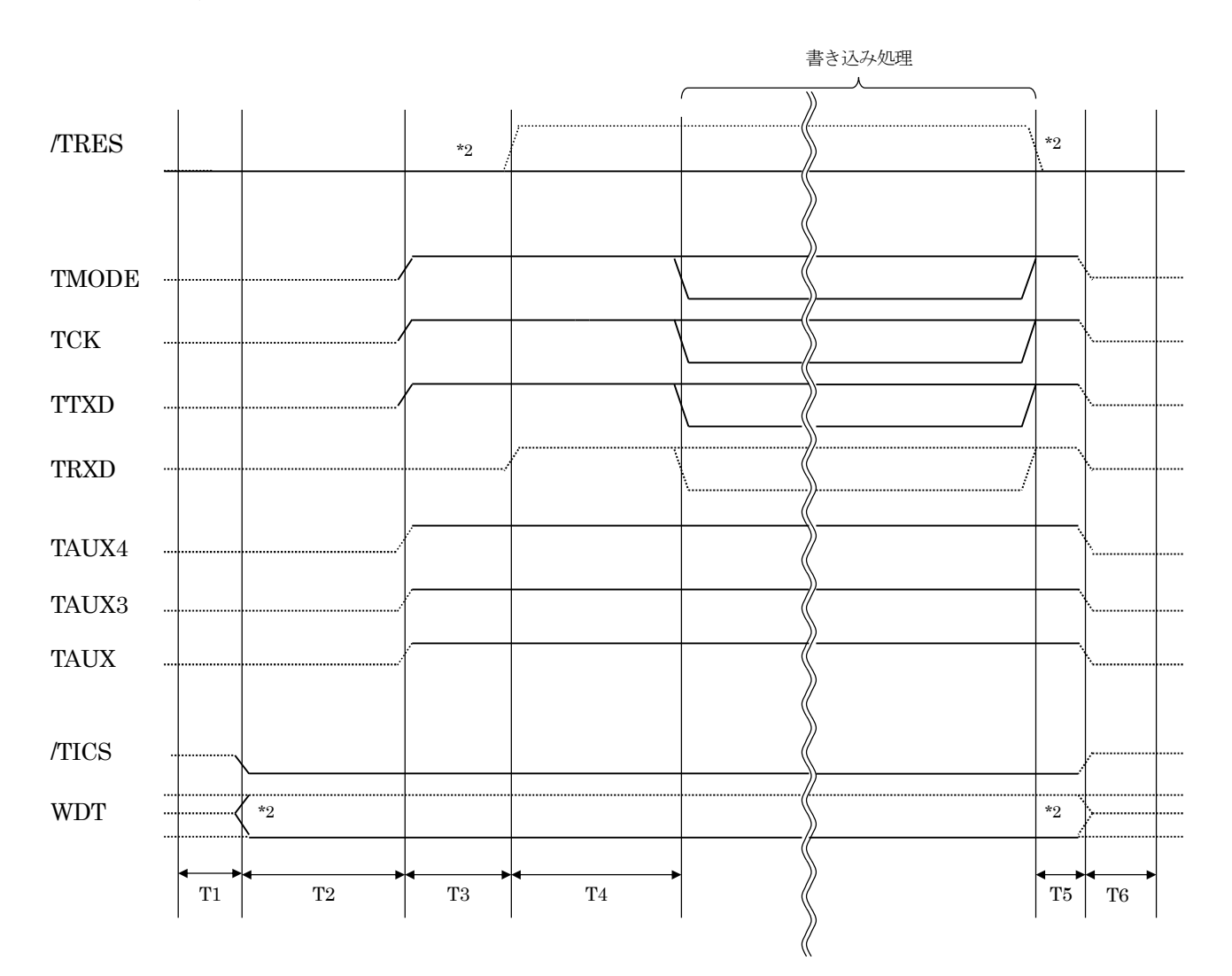

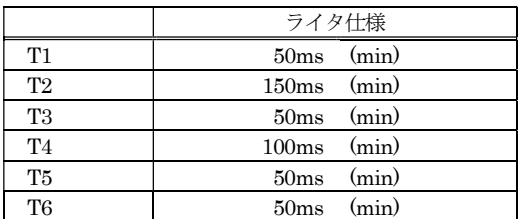

- \*1: " ----------- "は、HiZ を示します。
- \*2: オプション機能です。

【動作手順】

①フラッシュプログラマの電源投入後、ターゲットシステムの電源を入れてください。

②フラッシュプログラマはリセット信号をアサートします。

- ③デバイスファンクションの実行によって/TICS がアサートされ、フラッシュプログラム用の通信チャ ネルがターゲットシステム上でフラッシュプログラマ側に接続されます。 (フラッシュプログラム用の通信チャネル及び、関連信号が他のユーザ回路から独立して常時フラッシ ュプログラマに専有されるシステムでは、本信号による信号切り替えは必要ありません)
- ④マイコンのプログラミングモードが起動され、規定の通信回線を使って NET IMPRESS との通信を 始めます。通信は、あらかじめ設定されている通信条件で行います。

⑤プログラミング終了後、/TICS をネゲートします。 (/TICS アサート中は、WDT 信号(出力)から周期的なパルスが出力され続けます)

- 4.マイコンパックのロード方法
- 4-1.ファイル構成
- 本マイコンパックをご利用いただくにあたって、事前に以下のファイルをご用意ください。 弊社提供ファイル

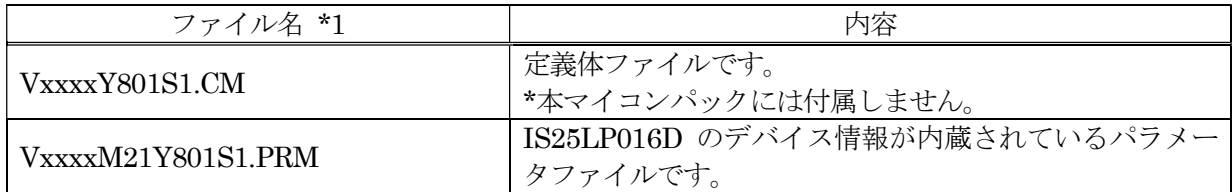

 ファイル名「Vxxxx~~」の xxxx が定義体・パラメータのバージョンを示します。 詳細は弊社または代理店にお問い合わせ下さい。

お客様にご用意いただくファイル

| ファイル名                         | 内容                                                                     |
|-------------------------------|------------------------------------------------------------------------|
| Object.xxx                    | オブジェクトファイルです。                                                          |
| Object.YSM                    | バッファメモリ不正変化検出用のファイルです。<br>詳細は NET IMPRESS のインストラクションマニュアル<br>をご参照ください。 |
| xxx.YN1<br>xxx.YN2<br>xxx.YN3 | コマンドファイル実行用のファイルです。<br>詳細は FY801-S1 インストラクションマニュアルをご参照<br>ください。        |

4-2. リモートコントローラ (AZ490)の接続 AZ490 は、パーソナルコンピュータ(Windows 環境)上で動作いたします。 パーソナルコンピュータと NET IMPRESS を ETHERNET ケーブルで接続します。 NET IMPRESS には、ターゲットマイコン用のコントロールモジュールを実装しておきます。 NET IMPRESS に実装されたコントロールモジュールにマイコンパックをロードして頂きます。

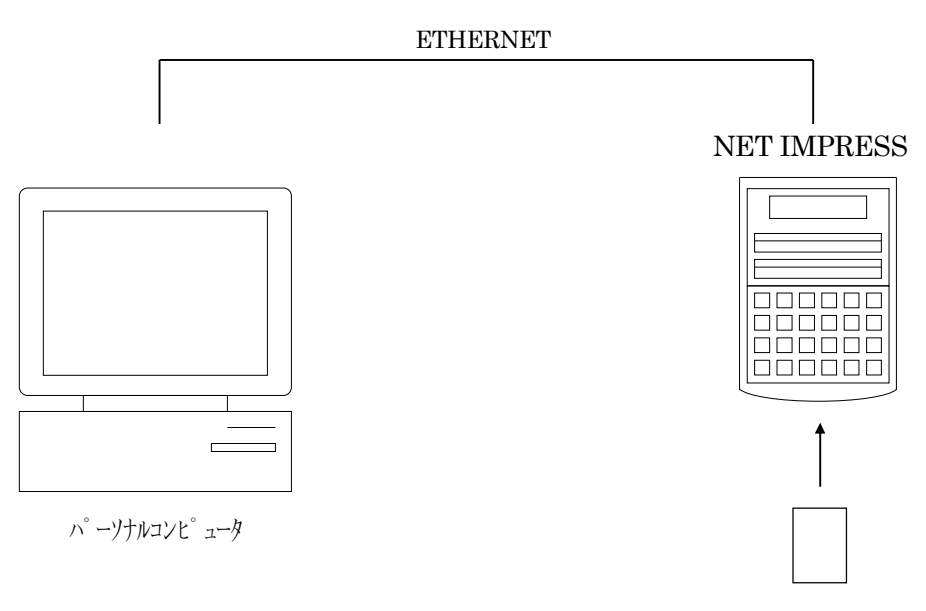

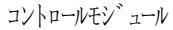

4-3.マイコンパックのロード方法

マイコンパックのロードは、リモートコントローラ(AZ490)でおこないます。

【 File Transfer 】画面の【 Load Parameter 】の機能を使用し、マイコンパックのパラメータファ イルを定義体へロードします。

パラメータロード機能を選択いたしますと、パラメータファイルを選択する画面が表示されますので、 本マイコンパックのパラメータファイルを選択し、実行してください。

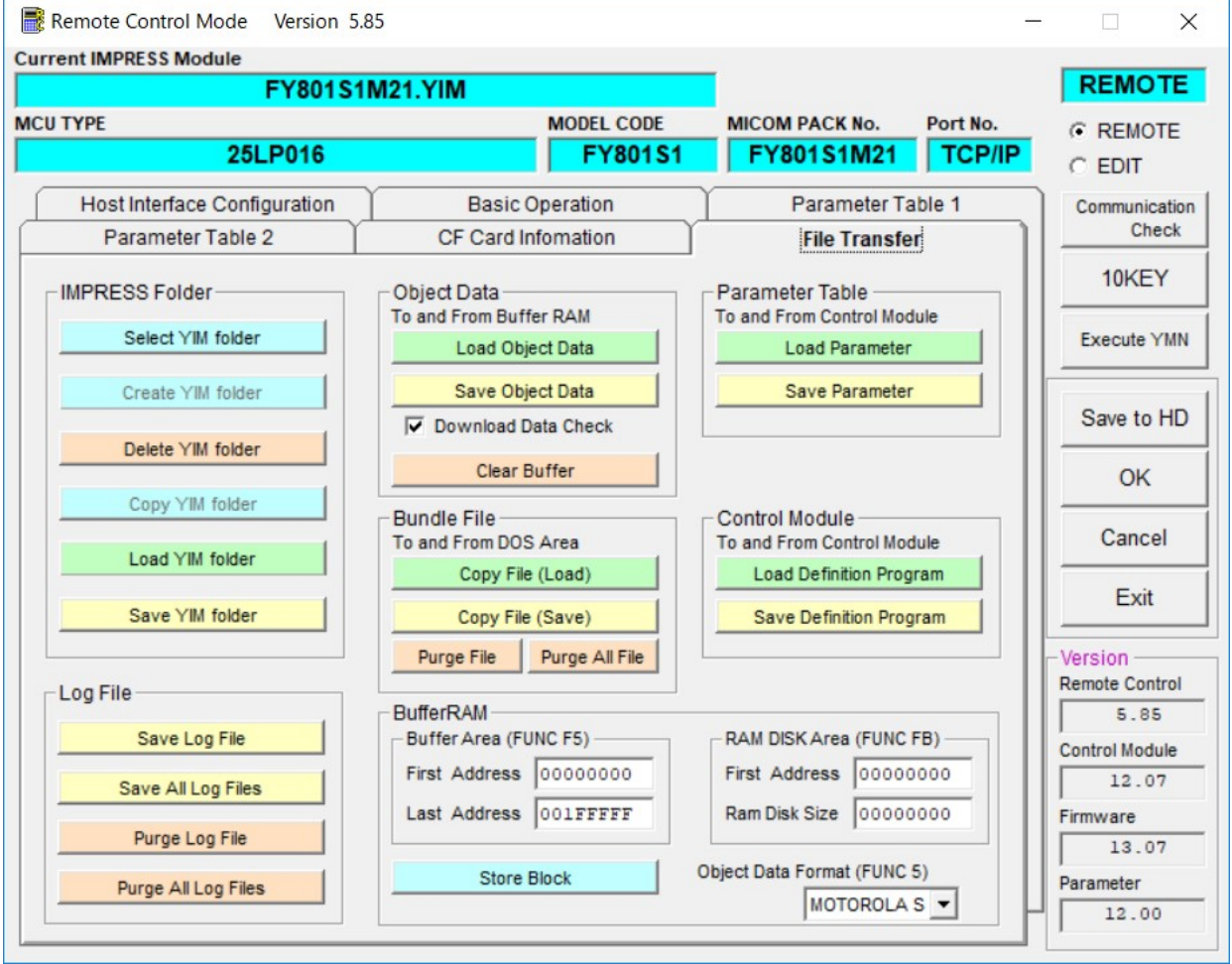

\*リモートコントローラのバージョンにより、画面の外観が異なることがあります。

## 5.ご利用上の注意

①本コントロールモジュールは、弊社フラッシュマイコンプログラマ専用のコントロールモジュールで す。弊社フラッシュマイコンプログラマ以外ではご使用にならないでください。

②本定義体は指定されたフラッシュマイコン専用のものです。

他のマイコンへの書き込みには、書き込みを行うマイコン専用の定義体をご利用ください。マイコン とコントロールモジュールとの対応を誤って使用すると、ターゲットシステムを破壊する恐れがあり ます。

③NET IMPRESS は、ターゲットシステムとのインタフェイス IC(NET IMPRESS 内部 IC)電源用に 数 mA の電流を TVccd 端子より消費いたします。

④デバイスファンクション又は、ファンクション実行中には、コントロールモジュールの脱着は、行わ ないでください。

コントロールモジュールアクセス中に、脱着してしまいますとコントロールモジュールを破壊する恐 れがあります。

⑤フラッシュマイコンプログラマは、コントロールモジュールを実装した状態で動作します。